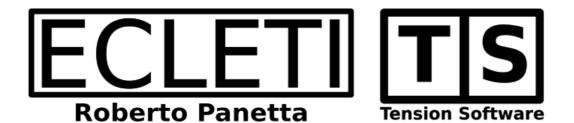

# Mac Shutdown 4.4 User Guide

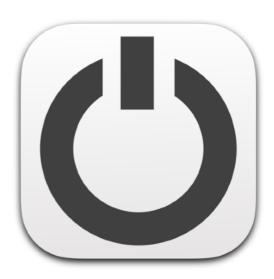

We Make Software - Ecleti.com

Mac Shutdown © 2005-2022 Ecleti - Roberto Panetta all rights reserved

Every effort has been made to ensure that the information in this manual is accurate. Ecleti is not responsible for printing or clerical errors. Other company and product names mentioned herein are trademarks of their respective companies.

# Welcome to Mac Shutdown

# Mac Shutdown to shutdown your unattended Mac

Mac Shutdown is a tool to shutdown your Mac when unattended. You can shutdown your Mac using various methods.

Suppose as example you want to download during the night an image of a CDROM from the net.

You launch with Safari the download task in the evening and leave the Mac doing the job.

You will find the .iso file downloaded tomorrow, the problem is you will have to leave all the night the Mac turned on for this to be accomplished.

With Mac Shutdown you can instruct your Mac to turn itself off when the download will be finished by Safari (or any other Browser) avoiding to leave it on in the night.

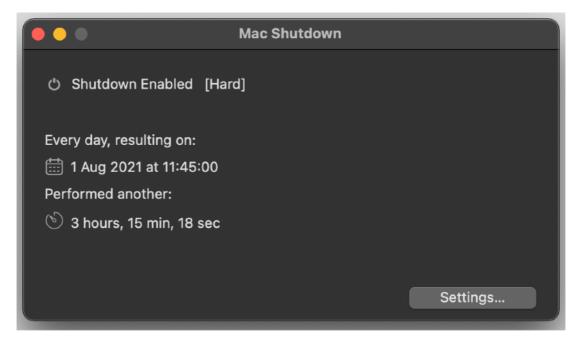

Another common case is when your Mac used to provide different services in a office

In this case a you may need to shutdown the Mac when you know in advance it will not be needed anymore after a specified date and time With Mac Shutdown you can do it.

Mac Shutdown has a lot more, you can use it for do other things while you are not at your Mac, continue reading to discover it.

Using the Hard Shutdown option you can also be sure your Mac will be shut down in any case, even if some running apps will refuse to gracefully quit.

Mac Shutdown uses a very powerful technology to hard shutdown your Mac without the necessity to confirm the action or digit any administrative password (admin password is required one time only on installation of Mac Shutdown XPC based Helper Tool).

# Getting started with Mac Shutdown

# Mac Shutdown is really simple to use

Just launch it.

At installation it will ask permission to install its new XPC technology based helper tool.

Helper tool is an auxiliary application that is installed in your Mac and allows to 'Hard Shutdown' your Mac when you will select this option. To install it you will be required your admin password.

Admin password is required for 2 reasons:

- 1) It has to be installed in an area of the Mac that requires admin password to be accessed
- 2) It requires to work with admin privileges to Hard Shutdown your Mac bypassing any application that would refuse to quit letting your Mac to shutdown

After the Helper Tool is installed Mac Shutdown is ready to work.

Press 'Settings..' to set it for its first use

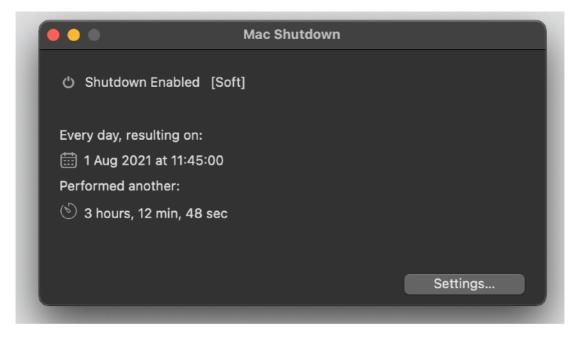

Mac Shutdown will open the setting panels

Click in the 'Enable' button

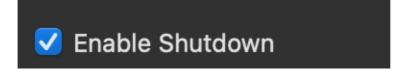

Then we use the scheduled method and select to shutdown at 21.00 europeans settings or 9.00 PM if you have USA settings

The time format will be the one you have in your Preference settings.

As you see Mac Shutdown uses the international setting you have in your MacOS preferences for displaying date and time

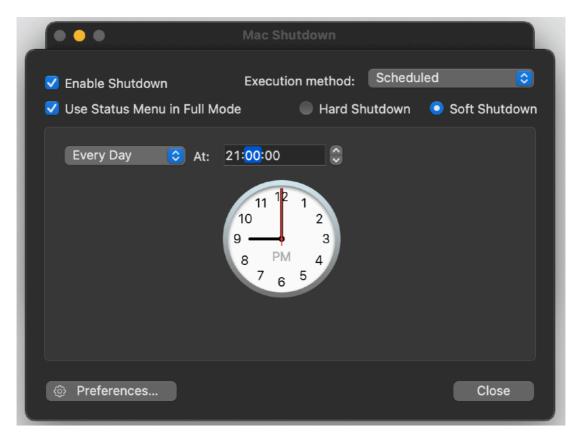

You can now click 'Close' in the setting panel.

When the shutdown time arrives: (just set a time, 1 min later from the time you are testing, to see)

|                   | Mac Shutdown  | 1             |
|-------------------|---------------|---------------|
| ථ Shutdown Er     | nabled [Soft] |               |
| Every day, result | ina on:       |               |
| 💼 1 Aug 2021 a    |               |               |
| Performed anoth   |               |               |
| 🕑 30 sec          |               |               |
|                   |               |               |
|                   |               |               |
|                   |               | Settings      |
| Sequence in Prog  | gress         |               |
|                   | 30            | Stop Sequence |

Mac Shutdown will display a progress bar visualising the shutdown sequence.

Shutdown sequence has the purpose to alert the user that there is a planned shutdown approaching.

The shutdown sequence is started an amount of time before the planned shutdown. This time length adjustable in the preferences.

# About security of your Mac

Is it secure a method based on XPC having admin privileges and power?

Yes it is.

- It is code signed with our Apple certificate and will refuse to run if not commanded by Mac Shutdown signed with the same Apple certificate.
- It can only Shutdown your Mac.
- It has no code to do other things and we take full responsibility of it with our Apple digital signature (Gate Keeper complaint).

#### Why Mac Shutdown is not on the App Store

As you probably know, almost all of our applications we make, is sold also on the Mac app Store.

This is not valid for Mac Shutdown which is available only from our site

This is because only sandboxed applications can be sold on the App Store and a sandbox application will not allow to escalate admin privileges to the Helper Tool used by Mac Shutdown to shutdown your Mac.

In general, applications using XPC Apple method to have admin privileges can't be sold on the App Store.

# Mac Shutdown Reference

### Startup

Mac Shutdown is a standard MacOS application.

It uses a single "Utility" window to shows to the user it's current settings and status.

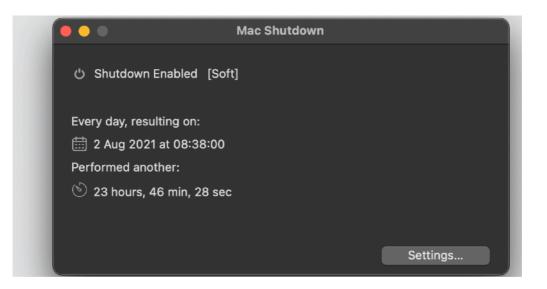

Mac Shutdown use also a status icon with a menu associated that is available also when Mac Shutdown is not in foreground and can work also as background application without an icon in the doc and no desktop menu, in that case it will be controllable via the status menu.

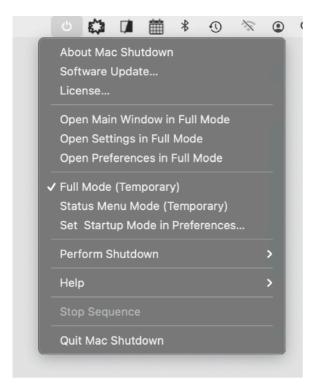

### Installation of the Helper

At first startup Mac Shutdown will ask permission to enable an application helper. It is mandatory to enable this helper because their is the tool that allows Mac Shutdown to hard shutdown your Mac without asking you for further permission.

This helper tool uses the XPC technology with is the preferred technology by Apple to gain admin permission to perform this kind of task in a privileged and secure way.

Everything is digitally signed and nothing works if not signed. The tool has to match signature with Mac Shutdown. All is 100 % secure as required by apple for admin tasks.

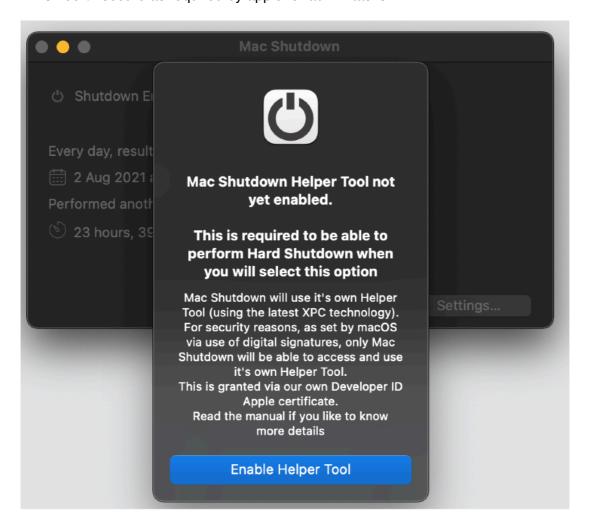

Confirming to enable the helper tool, MacOS will require your admin password to install it.

| Mac Shutdown is trying to install a new<br>helper tool.<br>Enter your password to allow this. |                       |  |  |
|-----------------------------------------------------------------------------------------------|-----------------------|--|--|
| Username:                                                                                     | Roberto Panetta       |  |  |
| Password:                                                                                     |                       |  |  |
|                                                                                               | Cancel Install Helper |  |  |

After installation you will have confirm of that.

|                                    | Mac Shutdown                                          |          |
|------------------------------------|-------------------------------------------------------|----------|
| ් Shutdown Er<br>Every day, result |                                                       |          |
| EEE 2 Aug 2021 a                   | Helper Tool was successfully<br>installed and enabled |          |
| ) 23 hours, 37                     | ОК                                                    |          |
|                                    |                                                       | Settings |

You can visualise the installed Helper Tool using the XPC menu in Mac Shutdown

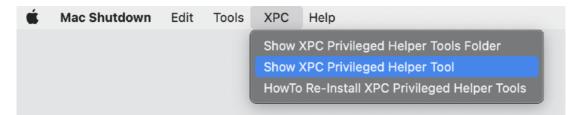

Selecting Show XPC Privileged Helper Tool will show it on your HD

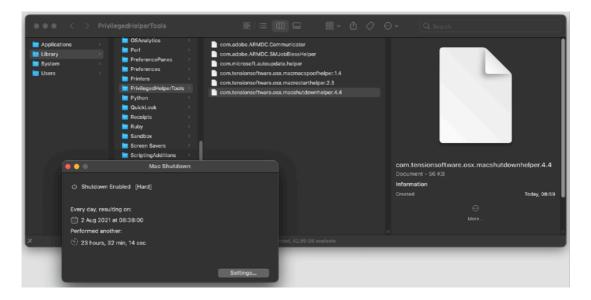

After the helper tool will be installed, Mac Shutdown will be able to perform, when you will require it, also an 'Hard Shutdown' with high priority.

#### Display

In its main window Mac Shutdown displays:

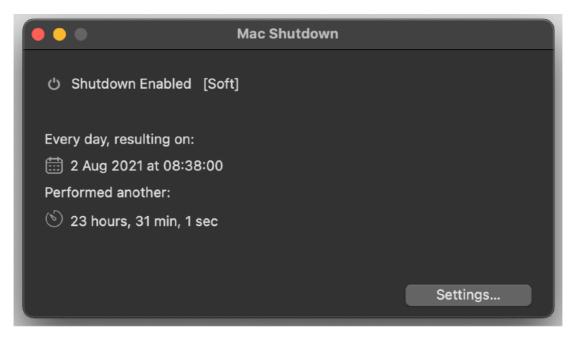

The date when to execute the shutdown

• The time remaining for the shutdown

or

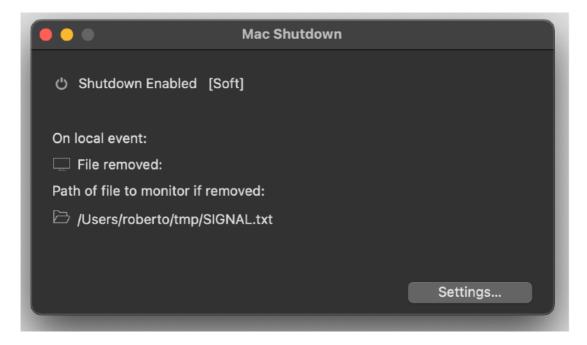

•The local event launching the shutdown

•The path used to point to a file to monitor

#### or

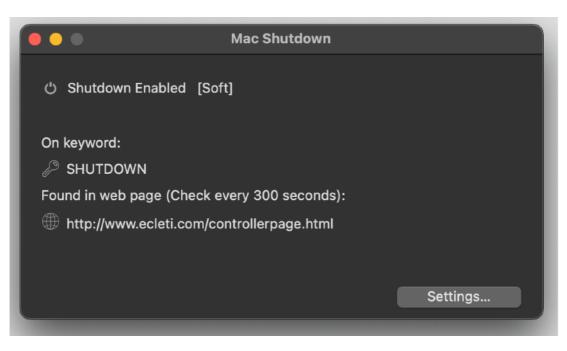

•The keyword to search •The url to the web page to search

It all depends of the modality you selected in the settings

# Settings

To change settings select the "Settings..." button or select "Settings..." from the "Edit" menu

The be able to change the settings you need to check the 'Enable' option

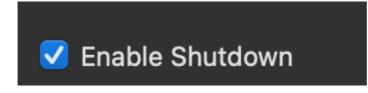

Disabling it, Mac Shutdown goes in disabled mode, as it was at its first launch

In disabled mode, it shows almost an empty window.

When in disabled mode, you immediately realize it, as long as you close the setting panel.

Now back to the settings panel to customize the application for your use

# The Shutdown Types (Soft and Hard)

It is possible to perform a Soft Shutdown and an Hard Shutdown selecting from the main window the shutdown type These two kinds of shutdown are totally different regarding the type of operation executed

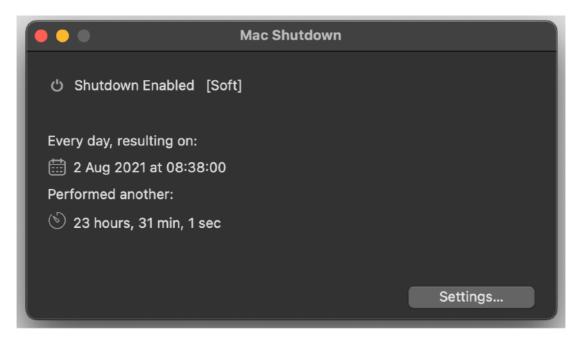

The main window will always specify in the first status line which kind of shutdown will be performed

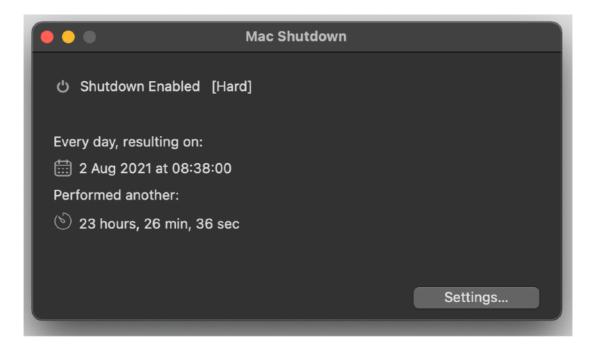

The Soft Shutdown requires a shutdown to the finder via a polite high level message sent to the finder from the application.

It can be interrupted by any app open at the time the shutdown is requested, refusing to quit.

It's the 'old fashion' shutdown we use from the first version we released for MacOS.

The Hard Shutdown, a new feature available since release 3.0, is performed at the operative System level and it is the equivalent of sending a shutdown request at Unix low level with admin permission

The Hard Shutdown is a lot more 'powerful' of the Soft Shutdown and has a very low level possibility to be interrupted by other apps. You will be sure the shutdown will be performed, regardless of running applications.

#### Hard Shutdown is issued at system level. Use the Hard Shutdown when you want to be sure the shutdown will be performed and you don't care about interrupting applications that may refuse to gracefully quit under a finder request

In release 4.0 the Hard Shutdown doesn't require any time to be authorized at admin level. You need to authorize it at the OS level one time only when you enable the Helper Tool and let Mac Shutdown auto install it.

#### Hard Shutdown Type. How it works in details

To provide a shutdown at system level, we used the latest technology required by Apple to execute high privileged commands.

Helper tool is now on Mac Shutdown 4 based on XPC Apple technology.

#### You don't need to know any technical details to use it. We just explain it to let you feel more confident with the technology

#### For the more technicals, this is how Hard Shutdown works:

Mac Shutdown, at first use of it will require admin privileges to install its helper tool. After inserting the user password (the user needs to have a user level higher enough to shutdown the machine) will install inside your Mac a smaller separate helper tool that will be granted the authorization level to shutdown the machine at the required time.

The granted level will be retained by Mac Shutdown helper tool and you should not be required to insert it again

All will be performed automatically, the user is not even required to know an 'helper tool' is used.

The helper tool is digitally signed with our own digital certificate provided by Apple, the same used to sign Mac Shutdown, or it won't run at all, blocked by macOS! So you know that nothing can run in that way with the user privileges except the right original tool embedded by us and correctly digitally signed using an Apple certificate.

The helper tool will be installed automatically by Mac Shutdown in: /Library/PrivilegedHelperTools

the name of the tool is: com.tensionsoftware.osx.macshutdownhelper.4.4

You can see it using the XPC menu

| Mac Shutdown | Edit | Tools | XPC                                          | Help |
|--------------|------|-------|----------------------------------------------|------|
|              |      |       | Show XPC Privileged Helper Tools Folder      |      |
|              |      |       | Show XPC Privileged Helper Tool              |      |
|              |      |       | HowTo Re-Install XPC Privileged Helper Tools |      |

MacShutdown uses, in accordance with Apple recommendations, an helper app realised using XPC technologies to escalate privileges on your Mac. All to grant maximum level of security on your Mac.

#### When shutdown: Scheduled method

Scheduled method let you select when to shutdown your Mac from the following options:

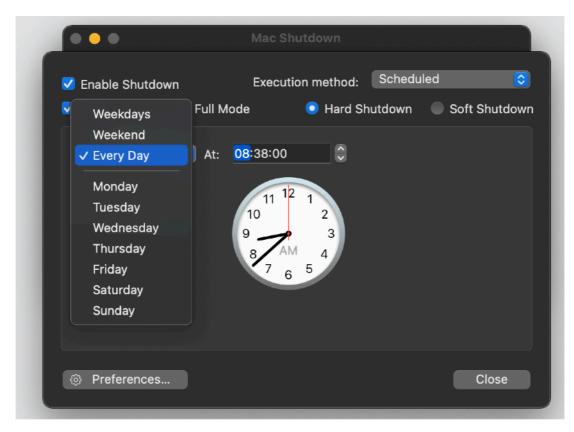

- Weekdays
- Weekend
- Every Day
- Monday
- Tuesday
- Wednesday
- Thursday
- Friday
- Saturday
- Sunday

and selecting a time from the clock control

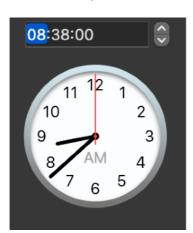

You can also select the time of warning in advance in seconds inside the preferences

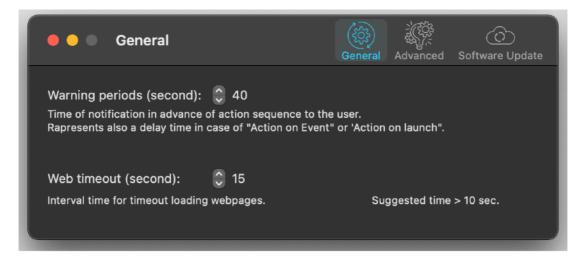

The time for the scheduled operation will be in the future starting from now + the warning period (it needs to use all the warning period)

If at 10:00:00 AM you have a warning time of 30 seconds, if you set a time before 10:00::00 AM + 30 seconds, the app will not execute the action today because it can't use all the warning time

#### When shutdown: On Date method

The On date method is even simpler of the previous.

You select year, month, day, hour, minute, second you want the planned action is performed. Mac Shutdown will do it at the specified time if it will be running (Mac Shutdown needs to run at the planned time, to be able to perform the action)

You can select date and time using the standard MacOS control to manage date and time

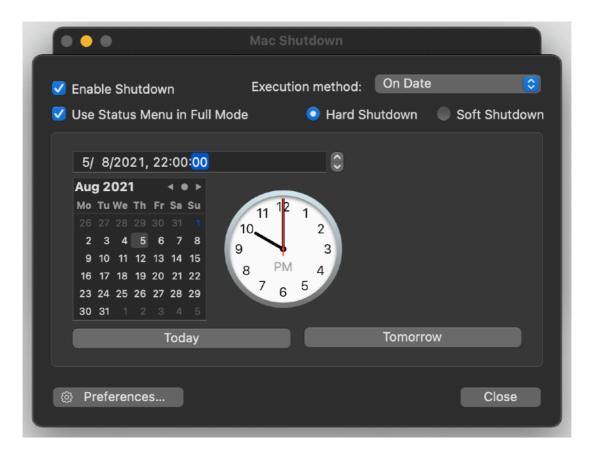

The today button lets you alway return to the current date with a single click.

You must use a date in the future + warning time

The time for the scheduled operation must be in the future + the warning period (it needs to use all the warning period)

If you have a warning time of 30 secs you can't use a date in the future resulting from the current time + the warning time.

#### When shutdown: On Event method

The On Event method is not, time based, but it's based on an event triggering the planned action

At the present state it monitors the presence of a file on the hard Disk of your Mac, and if it can't file the file, it will launch the action (after the warning period)

This method is useful to monitoring a file download, usually during a download, many browser uses a partial temporary file to download files, when the download is finished the browser revert the temporary file to the final one changing the name of the temporary file.

Monitoring the temporary file allows the application to know when the download is finished and trig the planned action

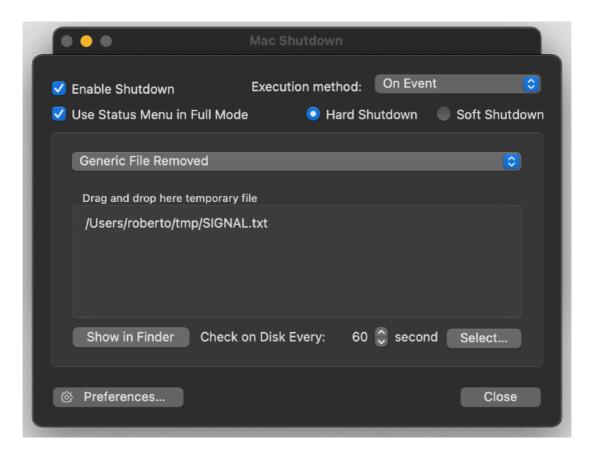

The file to monitor can be selected using the 'Select...' button or dragging it from the finder on the setting panel

The path will be shown in the window

#### When shutdown: At Launch method

You can use the 'At launch' method to have Mac Shutdown execute the shutdown when the program is launched. You will be warned of the upcoming action according to the warning period.

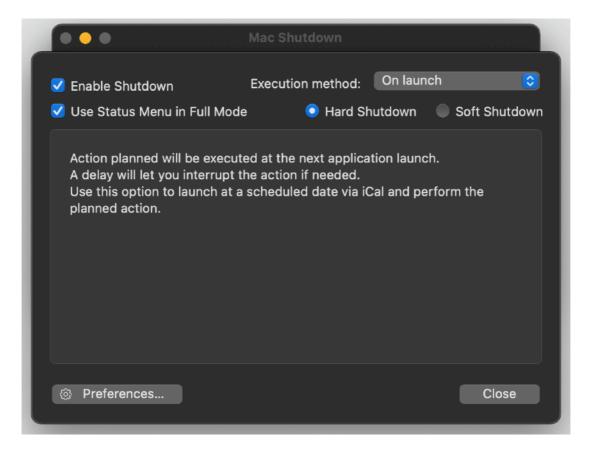

This method is useful to have another software launch Mac Shutdown and have it perform the action.

As an example you can set in Apple iCal an event to launch Mac Shutdown.

#### When shutdown: Via Web Page method

This setting allows to execute the action or more then one Mac updating a web page with inside a specified keyword.

Mac Shutdown continuously check the specified web page for the keyword. When the keyword is found inside the web page, the action is performed. You will be warned of the upcoming action execution according to the warning time

From a practical point of view this will allow one to execute the action from a remote place (you just have to update a specified web page created for the purpose, to contain the specified keyword)

Using this method you can perform the action on more Macs at once using this method, when you update the web page, all the Mac, anywhere in the world, monitoring this web page will execute the action at the same time, after the warning time you specified

| •••                                                       | Mac Shutdown      |         |               |
|-----------------------------------------------------------|-------------------|---------|---------------|
| ✓ Enable Shutdown                                         | Execution method: | Via Web | o Page 🔇 🔇    |
| 🗸 Use Status Menu in Full Moo                             | le 💿 Hard S       | hutdown | Soft Shutdown |
| Executed when keyword is for<br>SHUTDOWN<br>In this page: | ound:             |         |               |
| http://www.ecleti.com/contr                               | ollerpage.html    |         |               |
| Check Interval: 300                                       |                   |         | Page Test     |
| Ø Preferences                                             |                   |         | Close         |

You need to specify the keyword and the web page address, to check if the web page address is correct, using the 'Page Test' button you can open the page in your default browser.

In case 'http://' is not used in the address, Mac Shutdown will add it for you in the request it sends to the browser to open the page.

#### In the Dock

While running , if in full desktop mode, you can minimize the Mac Shutdown window with the Yellow Button on the Window Bar and put it in the dock. Mac Shutdown still will work and will be able to shutdown your mac.

In case it enters the "action mode" while it is minimized in the dock, Mac Shutdown "jumps" from the dock, to notify you (in case the Mac is not unattended) that the action is about to be performed.

In any case note that Mac Shutdown must be running to let your perform the action. Launching Mac Shutdown, setting the needed date and time and quitting it or simply having it not running and the specified date and time of shutdown, will not allow the shutdown to be performed.

It is Mac Shutdown that perform the shutdown, so it is necessary that the application is running at the selected time to perform the shutdown.

#### Status menu

You can have an an additional menu to use with Mac Shutdown as a 'status menu' Status menu is placed on the right of your menu bar (where you usually have date and Spotlight search) and is available also when Mac Shutdown is in background, regardless of the current active application.

You can enable the Mac Shutdown status menu from the Mac Shutdown standard menu.

Further, when you select to have Mac Shutdown working as a background application, the status menu will be the only main way to interact with the application.

At any time you can revert back Mac Shutdown to a standard desktop app using the specific command from the status menu and hiding the Mac shutdown status menu.

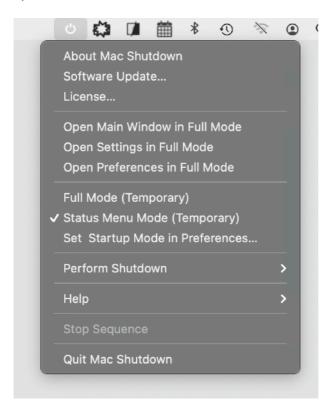

#### This is temporary

To set it to be stored in preferences and have the setting remembered over relaunches you need to set it in the preferences.

From the preferences you can decide to start Mac Shutdown with the status menu enabled or, in case you decide to launch Mac Shutdown as a background application, the status menu will be enabled by default.

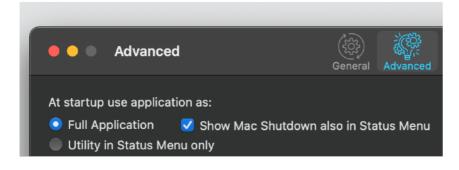

When in 'Status Menu Mode' Mac Shutdown will not be listed in the 'Running Application' list.

The only way to access it is via the Status Menu on the right of the menu bar.

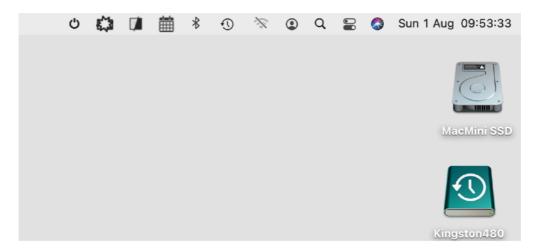

#### **Background application**

In addition to the standard desktop mode Mac Shutdown can work also as a background application.

When in background mode the application has not icon in the dock nor a menu in the standard mac menu.

It has always on it's status menu icon in the right part of the menu bar, also when you are working with other application or you are in the Finder managing your files.

#### Dark Appearance Mode

This application is also fully compatible with Dark Appearance Mode available on macOS from macOS 10.14 Mojave and successive.

#### Preferences

To access preferences select 'Preferences' from the 'Mac Shutdown' menu or click the preferences button in the window

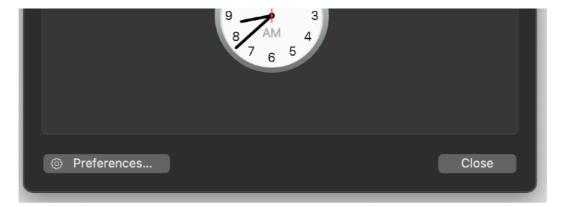

#### General

General preferences allows to:

•Specify the period interval before the action, used to display the warning and eventually interrupt the sequence

•Web timeout, the time used to try to contact a web page before stoping to try to contact the web page

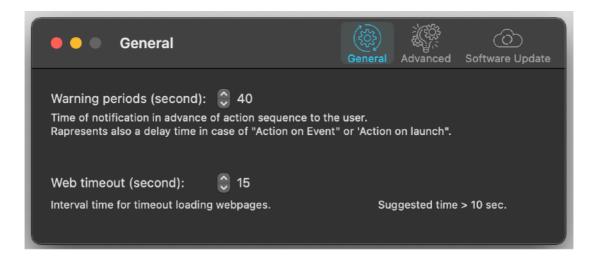

#### Advanced

The advanced panel let you specify the startup behaviour of the application, as a full desktop application with menu and icon in the dock or a background application with just a status menu.

In case of use as desktop full application you can decide to still use a status menu with is useful because it gives you a way to control Mac shutdown also when in background.

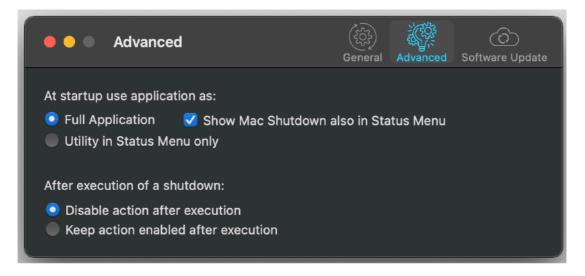

The advanced panel let you specify also what to do after executing a command

If you select 'Disable action after execution' you need to re-enable it manually

If you select 'Keep action enabled after execution', the command will be always enabled until you disable it manually

#### Update

Mac Shutdown can inform you if an update is available. If enabled, the application will check no more then once a day.

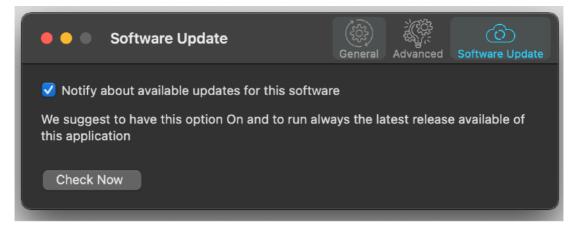

If you download the upgrade, you need to install it.

A common error is to download an upgrade and install it maintaining the old application somewhere on the hard disk.

Then using to open the documents sometime the old application and sometime the new one. This cause some problems\*. To avoid it simply install your application in the place dedicated to it, the Application folder. When you install an update on the standard Application folder, the system will ask if you want to replace the old one with the new, answering yes will install the new one replacing the old.

\*If the application says the document you are trying to open was created with a newer version of the application, probably you have two different release of the application on your Hard Disk and you are trying to open a document with the older version after having modified the document with the new one. When you receive a similar message open the about box inside the application and see if you are running the last release. In case download it, install it and USE it!

#### Help

Mac Shutdown provides a standard help menu Under the help menu use the Visit Pomola.com to access our site a download the very last version of Mac Shutdown and other software for Mac we make.

#### Support

You can also obtain support using the 'Support Email...' command. An email will be prepared using your email client with the correct address to send to. Yes, we answer to your emails.

# Mac Shutdown is a Commercial Program

If download from our site or on the web elsewhere, you can use our software unlicensed and restricted for a test period of 10 days After that you are required to buy a license to fully enable it and be legally authorized to continue to use our software

Mac Shutdown is not in the App Store.

We, Tension Software, are one of the company in the world with more apps on the Apple App Store and are happy to provide our apps also on the App Store. At the moment (2016) Mac Shutdown can't be sold on the App Store because the App Store doesn't allows to sell application that allows to interact at low level with the operative system with privilege escalation, plus any app on the App Store has to be 'sandboxed' and that will prevent Mac Shutdown to properly work, considering it's special use.

So, a new app that can shutdown your Mac can't be sold on the App Store. This is the reason we offer it only via our sites.

For your security Mac Shutdown is digitally signed and verified for Apple Gatekeeper.

For additional security the technology used to run the helper tool won't run on MacOS if not correctly digitally signed

# Licensing Mac Shutdown

you can buy a license to use our software using the 'Buy License' command in the 'License' dialog.

You will open in your browser our license web page on our web site From there you can buy a license to use Mac Shutdown using one of the payment service we provide. It easy, fast, and secure and all most important form of payment are accepted.

We carefully selected or international reseller to be sure the buying experience for our customer will be as best as possible and without any problems.

After purchase you will receive from Tension Software a license email containing your full name and a license code

Open the License dialog with the command 'license' under the 'Mac Shutdown' menu and insert these data in the License dialog. The software will become fully licensed and fully enabled for future use.

Name and license code are remembered by the program and don't need to be reinserted at successive launch.

In case you move on a new Mac you need to re-insert your name and license The license is valid for a single Macintosh. You can purchase for two Mac as long as they are not used at the same time, as example a desktop and a laptop used by the same user.

# About Tension Software and Ecleti

All the software asset by Tension Software is now under Ecleti New company name but still the same owner and main developer (Roberto Panetta) So for the users nothing changes. We provide the same software and the services. All the user licenses are valid and assistance is provided as before to all our users.